# **Configuring Traktor Pro for the DJ Console Rmx (Windows version)**

### **1- Configuration of the ASIO driver/ MIDI channel**

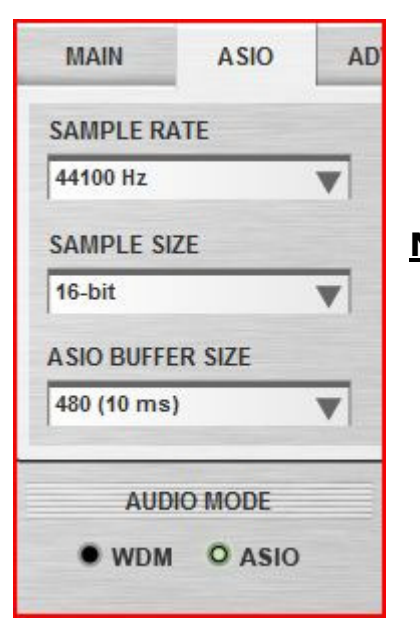

- a) From the DJ Console control panel, set the audio mode to **ASIO**
- b) Click the ASIO tab and configure the various driver settings to be used by Traktor.

NOTE: These settings cannot be modified once Traktor has been launched.

c) Next, go to the **ADVANCED** tab, and make sure that MIDI channel is set to 1.

This is very important as the profile provided is configured for the DJ Console Rmx to work on this channel.

If you have multiple MIDI controllers, or would like to use the DJ Console on a different MIDI channel, you will need to modify the profile accordingly. Consult Traktor's user manual for more details.

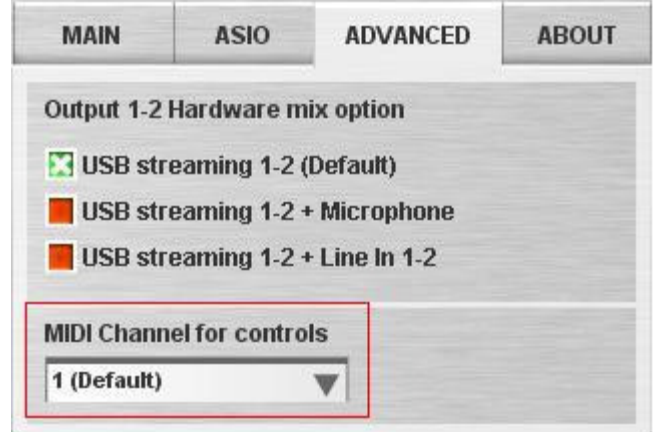

#### **2- Audio configuration in Traktor**

a) From the FILE menu, select Audio Setup. Choose Hercules DJ Console Rmx ASIO as Audio Device. Notice that the SAMPLE RATE and AUDIO LATENCY should reflect the configuration previously made in the Control panel

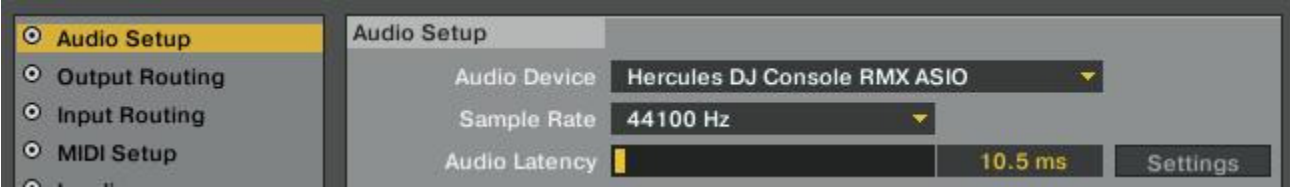

c) Under Output Routing, set Output 3 & 4 for Monitor and Output 1 & 2 for Master

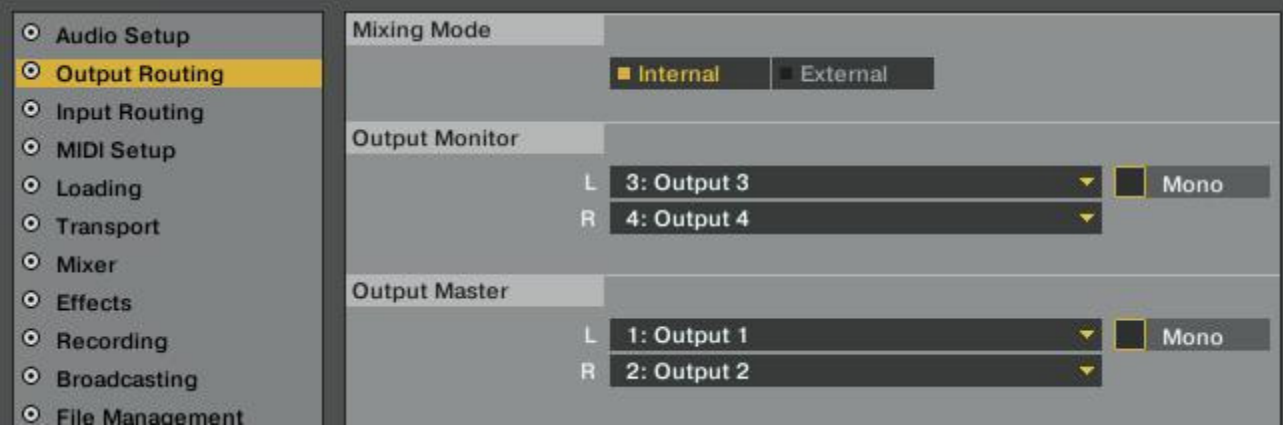

d) If you are using external sources, for Input Routing, select the DJ Console inputs for channels A&B.

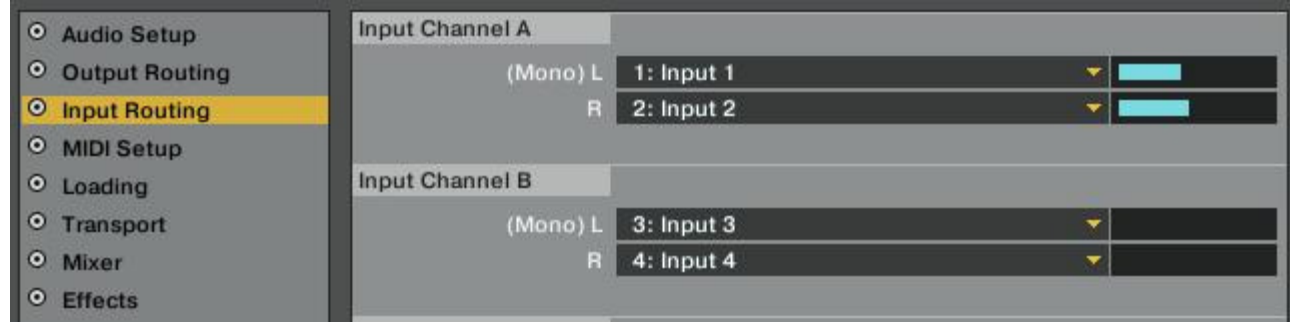

a. Under MIDI Setup, make sure Hercules DJ Console Rmx is marked with an X in the ACTIVE column for both MIDI Input and Output Devices.

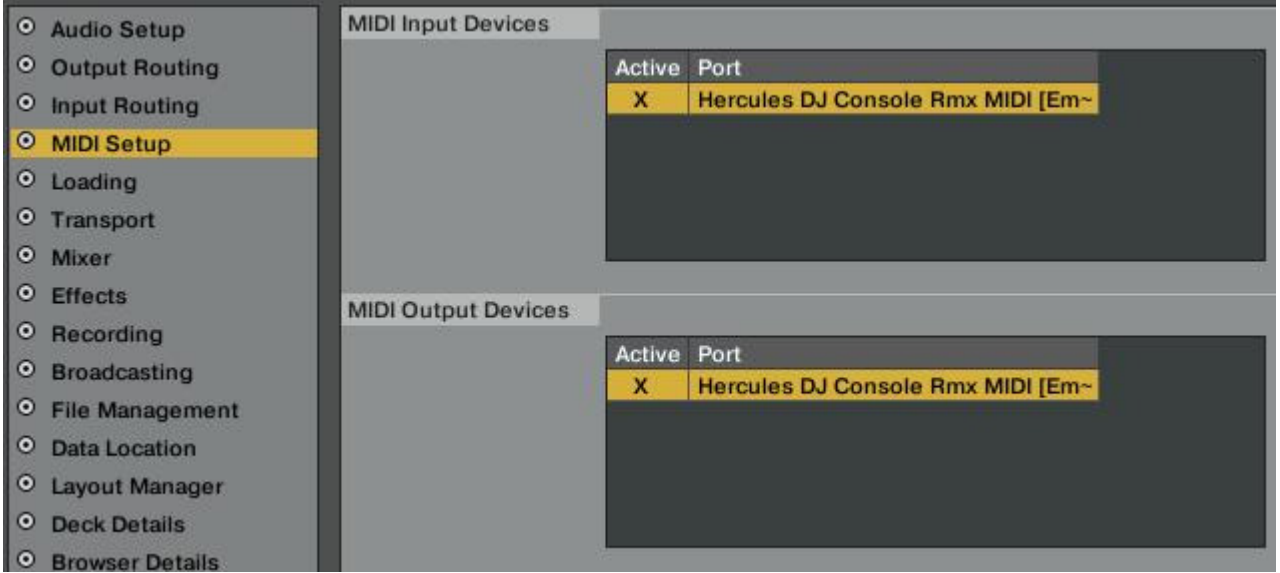

b. At the bottom of the configuration menu, click the **Import** button. Locate and select the .TSI configuration file, then press OK.

The **MIDI Mapping** menu will then give you access to various MIDI settings, should you wish to modify them.

c. Traktor is now configured to use the DJ Console Rmx.

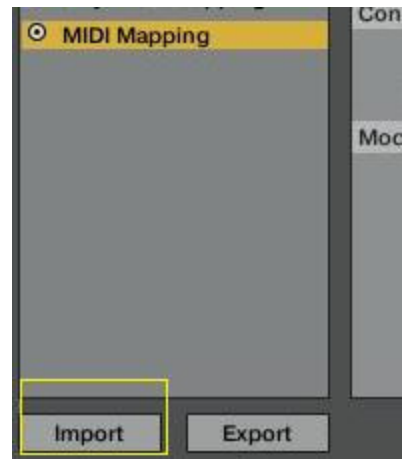

## **3b- Configuration of the Midi controllers in Traktor Pro (Version 1.2)**

a. At the bottom of the configuration menu, click the Import button to locate and select the **.TSI** configuration file.

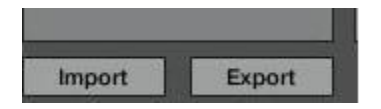

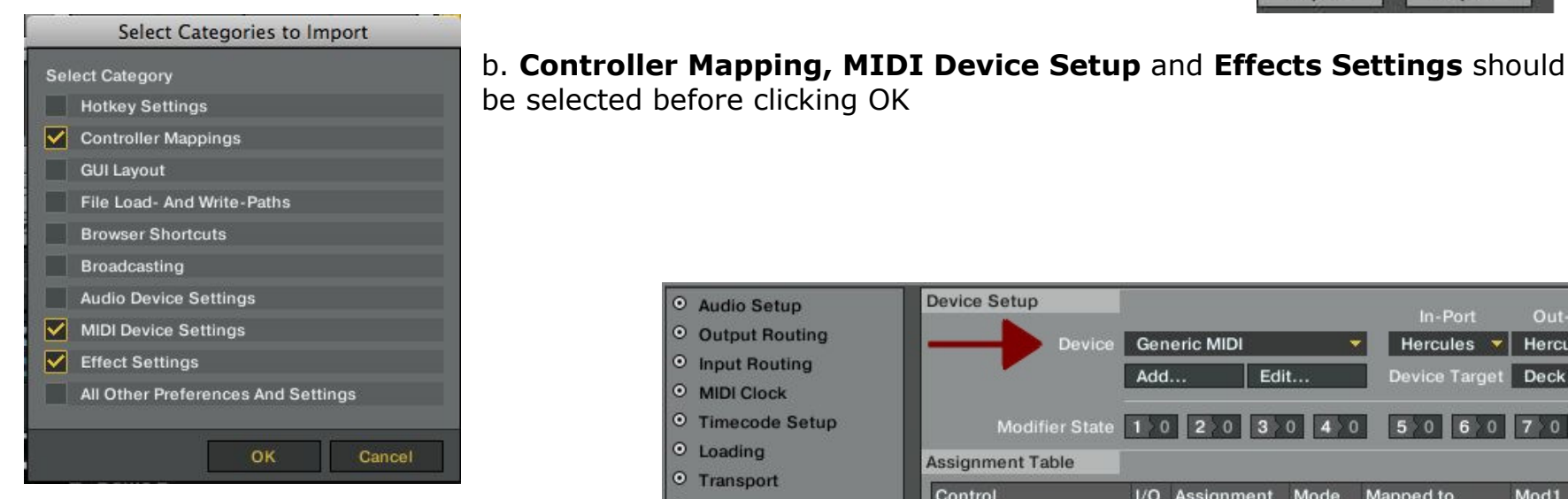

c. In Controller-Manager, your DJ Console should appear in **Device**, and be available for both In-Port and Out-Port. If this is not the case, be sure to select it.

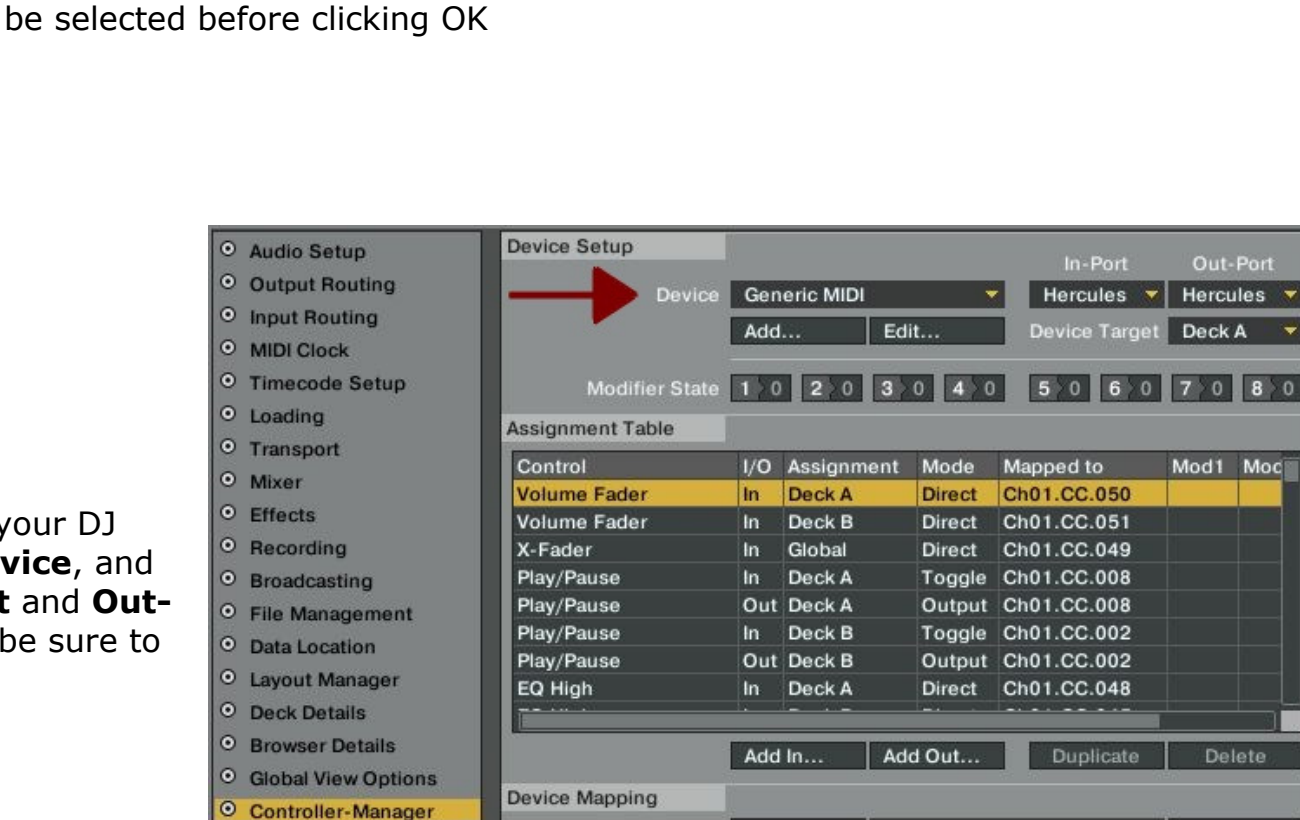

This menu also give you access to the various MIDI settings, should you wish to modify them.

# **MIDI Layout for the DJ Console Rmx and Traktor Pro**

NOTE: The terms used are those employed in Traktor

### Main Configuration:

- A- Deck Input Select
- B- Deck Gain
- C- EQ (Bass/ Mid/ Treble) and EQ Kill
- D- Dry/Wet Chained (FX Unit 1)
- E- Tempo Reset
- F- Key Lock
- G- Loop:
	- 1: Loop Size –Previous
	- 2: Loop Set
- 3: Loop Size -Next

H- Cues

- 4: Previous Cue/Loop
- 5: Cue Set /Store
- 6: Next Cue/Loop
- I- Browser List Select Up
- J- Preview Load Selected
- K- Preview Play/Pause
- L- Browser List Select Up
- M- Tempo
- N- Seek position
- O- Monitor Cue
- P- Load Selected
- Q- Sync
- R- CD-DJ Jog
- S- Volume fader
- T- Master Volume
- U- Cue
- V- Scratch ON
- (HOLD to activate scratch on deck's jog wheel)
- W-Play/Pause
- X- X-Fader

Helcules<br>Hercules® Technical support - 5 -

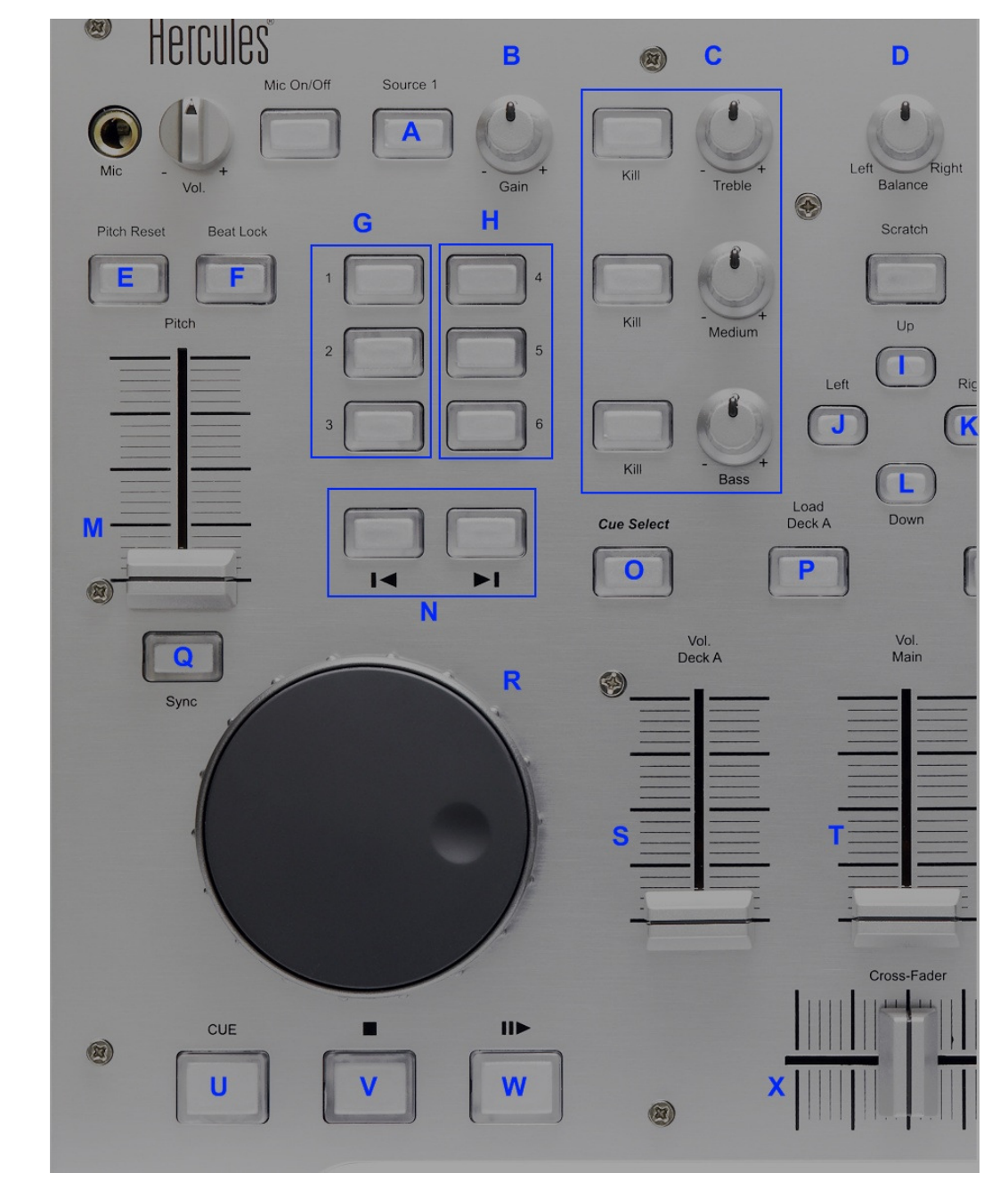

### Secondary functions:

# Press and hold the SCRATCH button to access the secondary functions

- A- Dry/Wet Chained (FX Unit 2)
- B- Tempo Bend Down/Up

#### C- FX:

- 1: Effect 1 On
- 2: Effect 2 On
- 3: Effect 3 On

#### D- Cues

- 4: Previous Cue/Loop
- 5: Cue Delete
- 6: Next Cue/Loop
- E- Tree Select Expand /Collapse
- F- Only Browser toggle
- G- Effect unit 1 On
- H- Effect unit 2 On
- J- List Select Up/Down

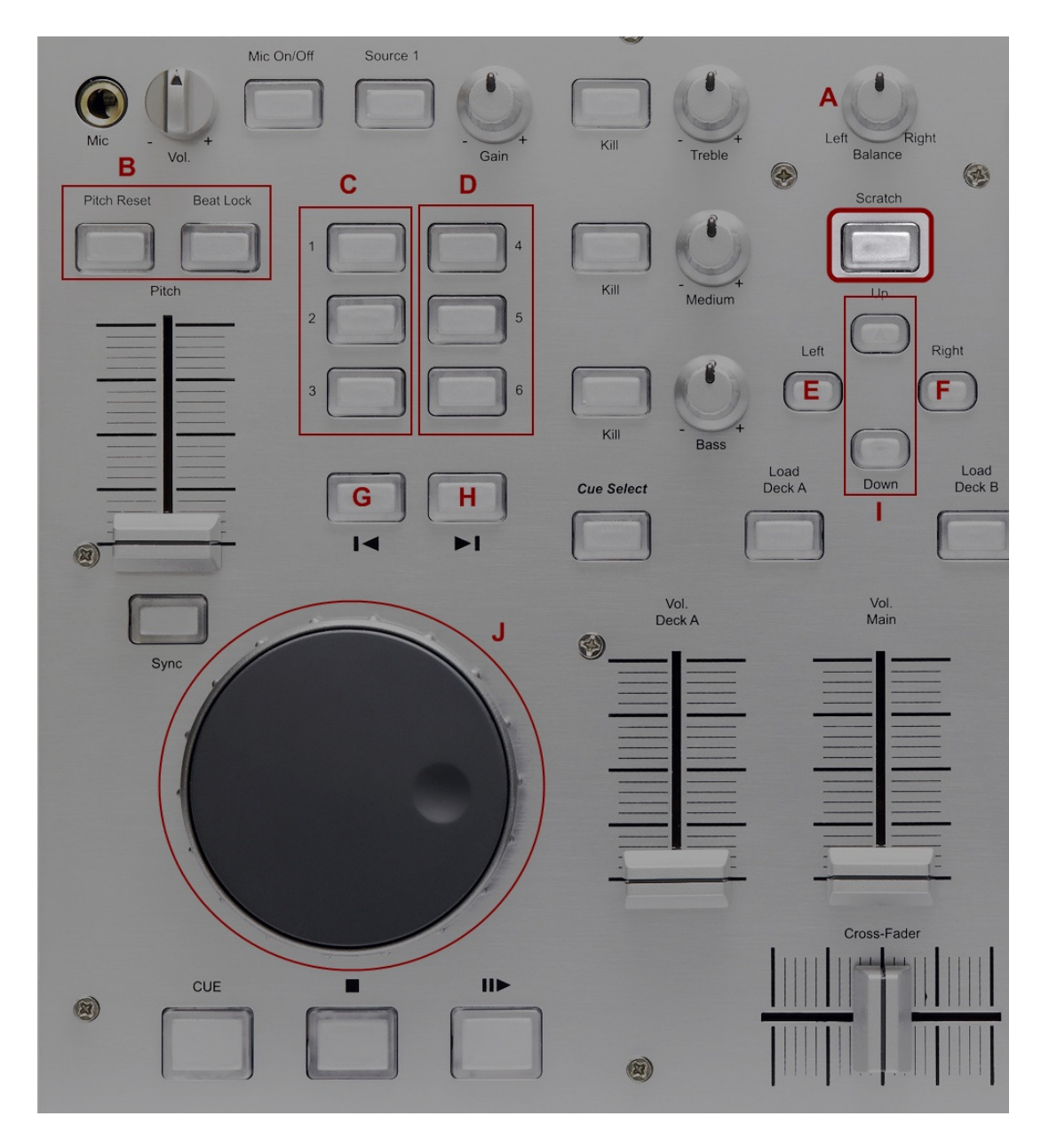

# Midi controllers map

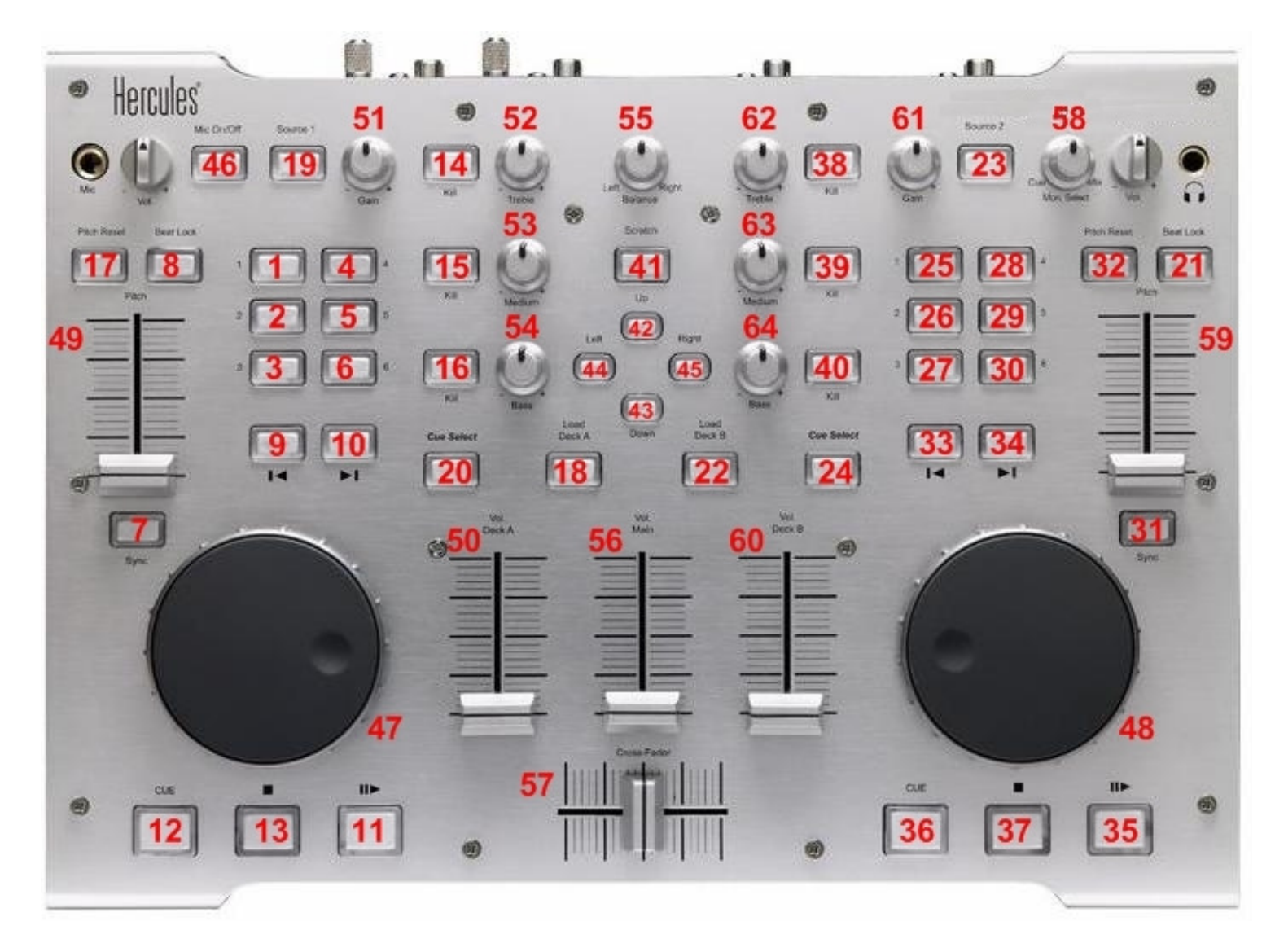